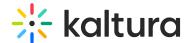

### Access and work in the Media Gallery

This article is designated for all users.

#### Overview

The Media Gallery is a repository of videos for a particular course that is visible to all instructors and students within the course.

Users may contribute new media items to the Media Gallery or add media items (publish) from My Media/other Media Gallery/Shared Repository based on the user's entitlements.

This article describes how to work in Media Gallery in Moodle.

### Access the Media Gallery

You can find the Media Gallery for each course in the course itself under the More tab.

#### Home Tab

The Home tab is displayed as the first tab when playlists are available in the Media Gallery. Media Gallery Managers can create playlists to curate, organize, and categorize displayed featured content in their course. To learn more, see Create and Add Media to a Playlist and Manage Playlists.

#### Media Tab

The Media tab displays the media items published in the course Media Gallery.

## Set Your Media Display

Content in the Media Gallery Media tab may be displayed in one of three ways - Grid, Detailed, or Collapsed view. You may change this display by clicking one of the three buttons below:

Grid View (Default)

#### **Detailed View**

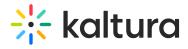

### Collapsed View

# Manage Media

To learn more about managing your media, please see Manage Media.

[template("cat-subscribe")]